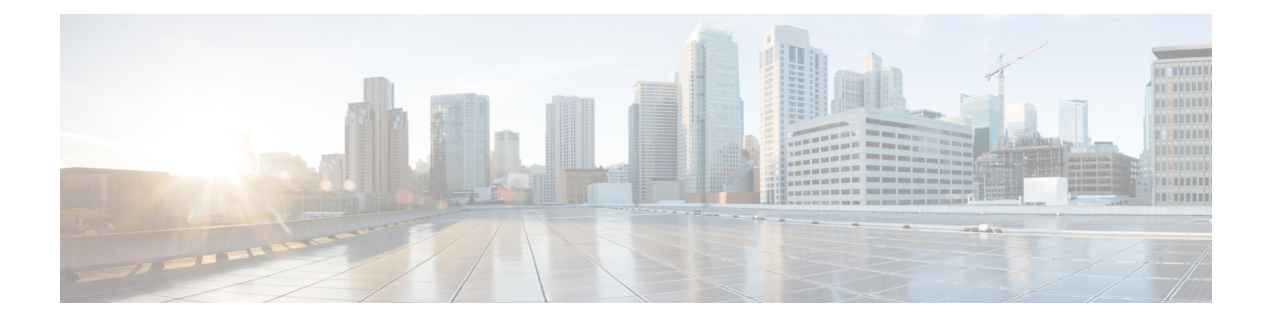

# **Route Peering**

- About Route [Peering,](#page-0-0) page 1
- [Configuring](#page-1-0) Route Peering Using the GUI, page 2
- Verifying a Route Peering With a Static Route [Configuration](#page-12-0) Using the GUI, page 13
- Verifying a Route Peering With OSPF [Configuration](#page-13-0) Using the GUI, page 14

# <span id="page-0-0"></span>**About Route Peering**

Route peering is a special case of the more generic Cisco Application Centric Infrastructure (ACI) fabric as a transit use case, in which route peering enables the ACI fabric to serve as a transit domain for OpenShortest Path First (OSPF) or Border Gateway Protocol (BGP) protocols. A common use case for route peering is route health injection, in which the server load balancing virtual IP is advertised over OSPF or internal BGP (iBGP) to clients that are outside of the ACI fabric. You can use route peering to configure OSPF or BGP peering on a service device so that the device can peer and exchange routes with the ACI leaf node to which it is connected.

The goal for using route peering is to configure static routing to the firewall or load balancer and to use dynamic routing with the firewall or load balancer, as shown in the following figure:

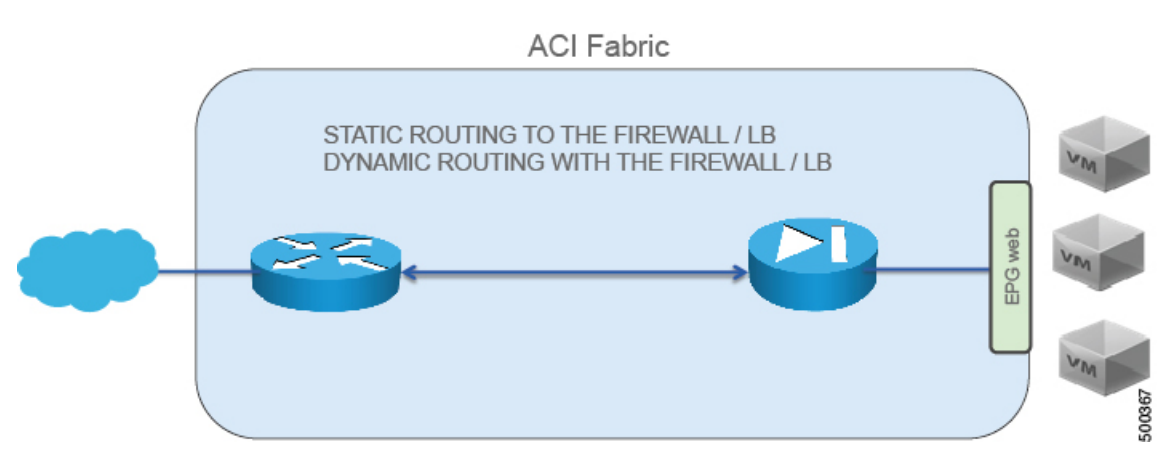

### **Figure 1: Route Peering**

Route peering requires 2 L3Outs, as shown in the following figure:

#### **Figure 2: The 2 L3Outs Required by Route Peering**

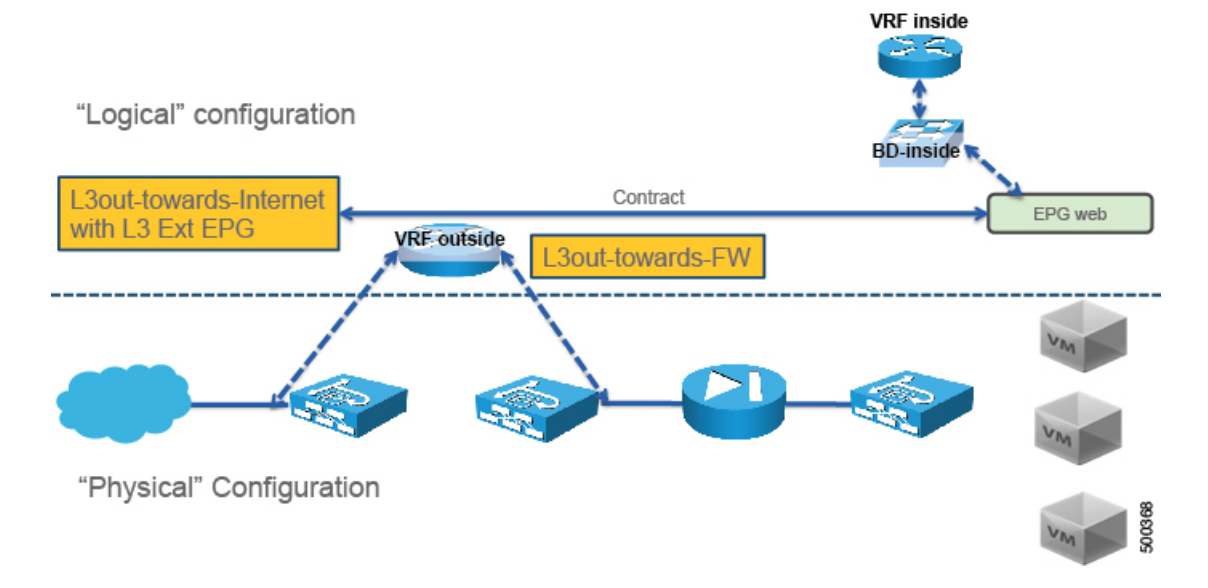

If you deploy route peering with a virtual appliance, you must specify the exact physical interface to which the virtual appliance is connected.

For more information about route peering, see *Cisco APIC Layer 4 to Layer 7 Services Deployment Guide* .

# <span id="page-1-0"></span>**Configuring Route Peering Using the GUI**

The following procedure provides an example on how to configure route peering using an ASA device that is part of a two-node service graph. The other service device in the service graph is an F5 BIG-IP device.

This example provides values for most of the fields; the values for your setup will vary. You must fill out mandatory fields even if no example values are given in this procedure. This example uses  $\tau_1$  as the name of the Tenant.

The following figure illustrates the components that you must configure to use route peering.

## **Figure 3: Configurng Route Peering**

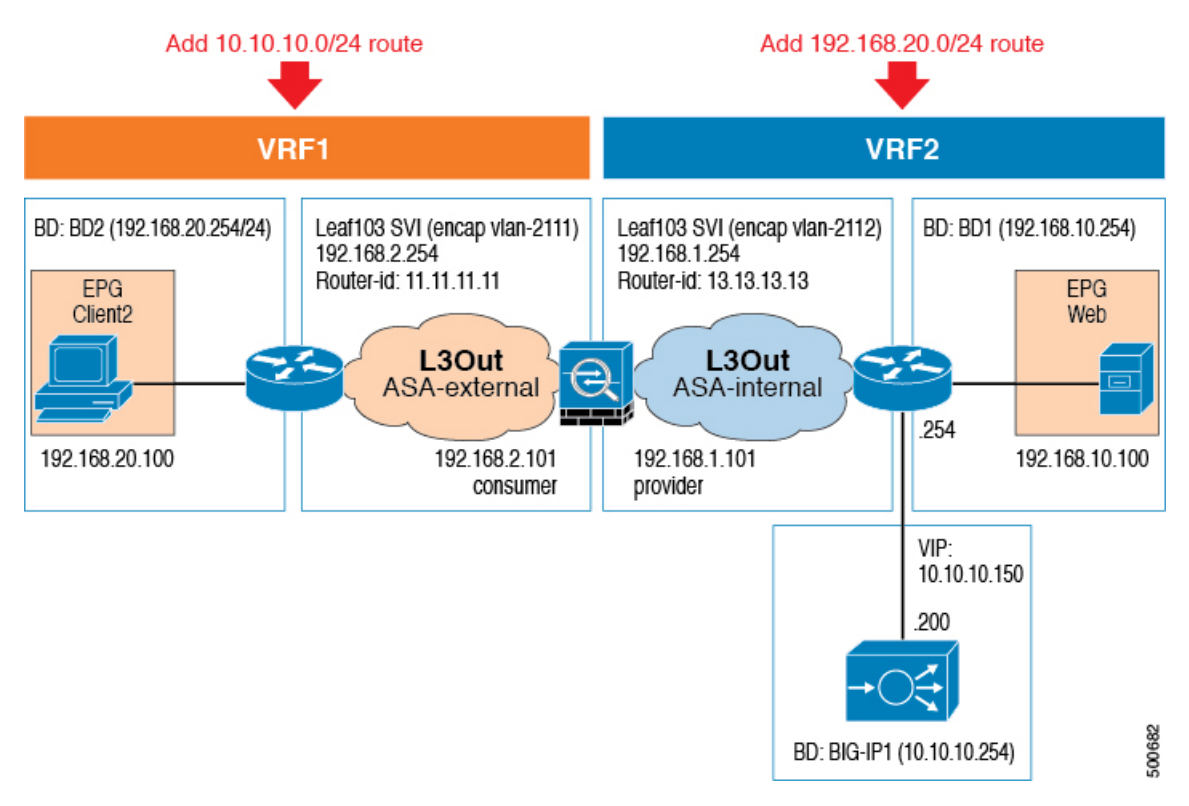

- **Step 1** Create three bridge domains and two VRFs. This procedure uses BD1, BD2, and BIG-IP1 as the bridge domains, and VRF1 and VRF2 as the VRFs. See Creating Bridge [Domains](b_L4L7_Service_Graph_Deploy_ver122x_chapter_011.pdf#unique_42) and VRFs Using the GUI.
	- **1** For BD1, in the **VRF** drop-down list, choose **Create VRF** to create VRF2.
	- **2** For BD2, in the **VRF** drop-down list, choose **Create VRF** to create VRF1.
	- **3** For BIG-IP1, in the **VRF** drop-down list, choose **VRF2**.
- **Step 2** On the menu bar, choose **Tenants** > **All Tenants**.
- **Step 3** In the Work pane, double click the tenant's name.
- **Step 4** In the Navigation pane, choose **Tenant** *tenant\_name* > **Security Policies** > **Contracts** > *contract\_name*. Choose the contract that you will associate with VRF2.
- **Step 5** In the Work pane, choose the **Policy** tab.
- **Step 6** In the **Scope** drop-down list, if the provider endpoint group and consumer endpoint group are in different tenants, choose **Global**. Otherwise, choose **Tenant**.
- **Step 7** Click **Submit**.
- **Step 8** Create an L3Out domain for ASA. On the menu bar, choose **Fabric** > **Access Policies**.
- **Step 9** In the Navigation pane, choose **Physical and External Domains** > **External Routed Domains**.
- **Step 10** In the Work pane, choose **Actions** > **Create Layer 3 Domain**.
- **Step 11** In the **Create Layer 3 Domain** dialog box, fill in the fields as required, except as specified below:
	- a) In the **Name** field, enter L<sub>3</sub> ASA.
	- b) In the **VLAN Pool** drop-down list, choose **Create VLAN Pool**.
- **Step 12** In the **Create VLAN Pool** dialog box, fill in the fields as required, except as specified below:
	- a) In the **Name** field, enter L3out-L4L7.
	- b) In the **Encap Blocks** section, add a block with a **VLAN Range** of 2101-2199 and an **Allocation Mode** of **Static Allocation**.
- **Step 13** Click **Submit**.
- **Step 14** In the **Create Layer 3 Domain** dialog box, click **Submit**.
- **Step 15** In the Work pane, verify that L<sub>3</sub> ASA was created.
- **Step 16** Create an external routed network with either a static route or OSPF. To create an external routed network with a static route, see [Configuring](#page-8-0) an External Routed Network for Route [Peering](#page-8-0) with a Static Route Using the GUI, on page 9.

To create an external routed network with OSPF, see [Configuring](#page-10-0) an External Routed Network for Route [Peering](#page-10-0) with OSPF Using the GUI, on page 11.

In either case, use the values for the first external routed network.

**Step 17** Create a second external routed network using the same protocol as the previous step. To create an external routed network with a static route, see [Configuring](#page-8-0) an External Routed Network for Route [Peering](#page-8-0) with a Static Route Using the GUI, on page 9.

To create an external routed network with OSPF, see [Configuring](#page-10-0) an External Routed Network for Route [Peering](#page-10-0) with OSPF Using the GUI, on page 11.

In either case, use the values for the second external routed network.

**Step 18** Create an ASA function profile in the Common tenant. See Creating a [Function](b_L4L7_Service_Graph_Deploy_ver122x_chapter_011.pdf#unique_46) Profile Using the GUI.

The following differences in the steps are specific to route peering.

In the **Create Routed Outside** dialog box:

- **1** In the **Name** field, enter ASA-routed.
- **2** In the **Profile Group** drop-down list, choose **ASA-FP**.
- **3** In the **Copy Existing Profile Parameters** check box, put a check in the box.
- **4** In the **Profile** drop-down list, choose **CISCO-ASA-1.2/WebPolicyForRoutedMode**.
- **5** In the **Basic Parameters** section, configure the parameters as necessary. In the example setup, set the following parameters:

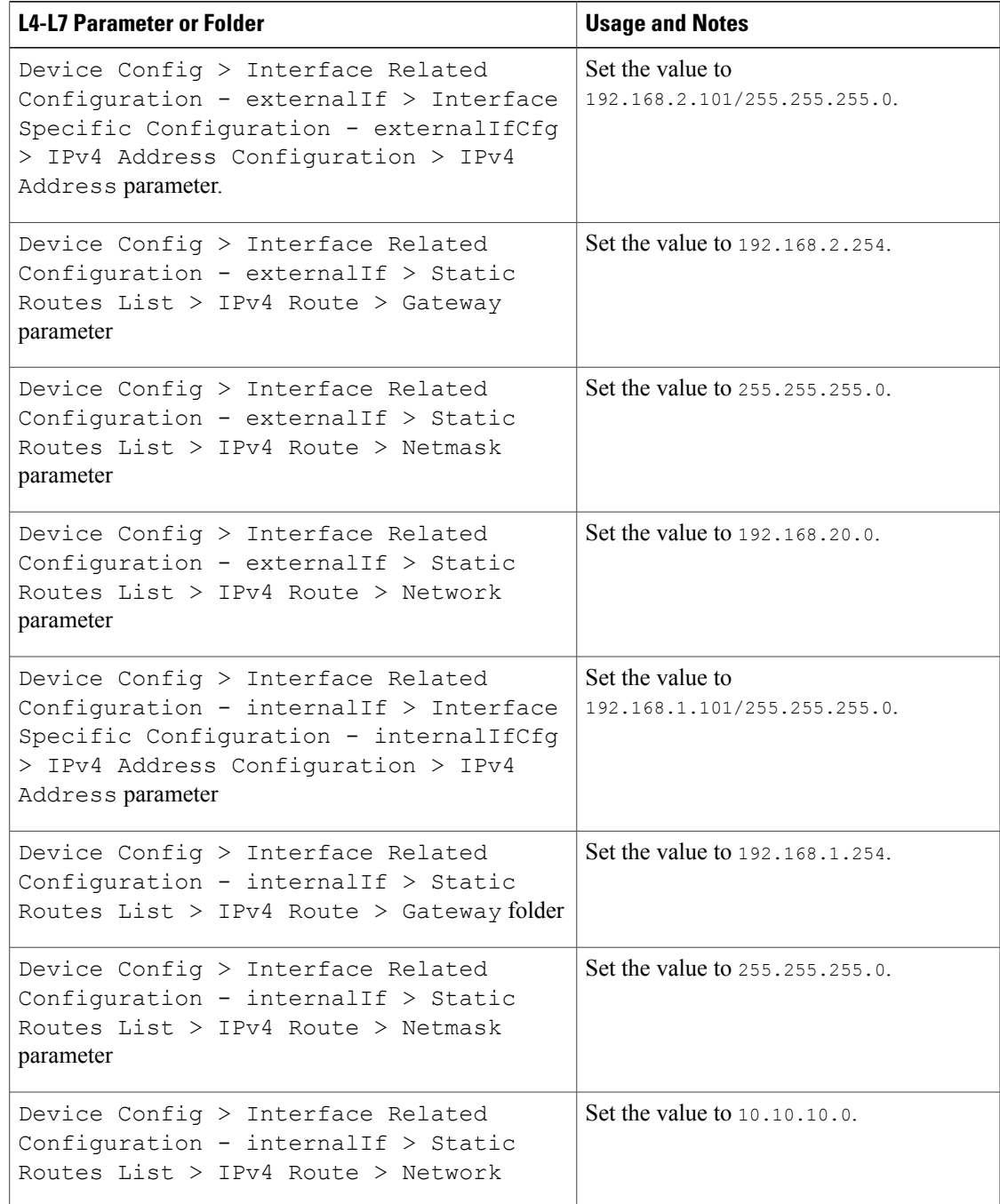

## **6** Click **Submit**.

 $\mathbf{I}$ 

**Step 19** Create a BIG-IP function profile in the Common tenant. See Creating a [Function](b_L4L7_Service_Graph_Deploy_ver122x_chapter_011.pdf#unique_46) Profile Using the GUI.

The following differences in the steps are specific to this scenario.

Τ

- **1** In the **Name** field, enter BIGIP-routed.
- **2** In the **Profile Group** drop-down list, choose **BIGIP-FP**.
- **3** In the **Copy Existing Profile Parameters** check box, put a check in the box.
- **4** In the **Profile** drop-down list, choose **CISCO-BIGIP-1.2/WebPolicyForRoutedMode**.
- **5** In the **Basic Parameters** section, configure the parameters as necessary. In the example setup, set the following parameters:

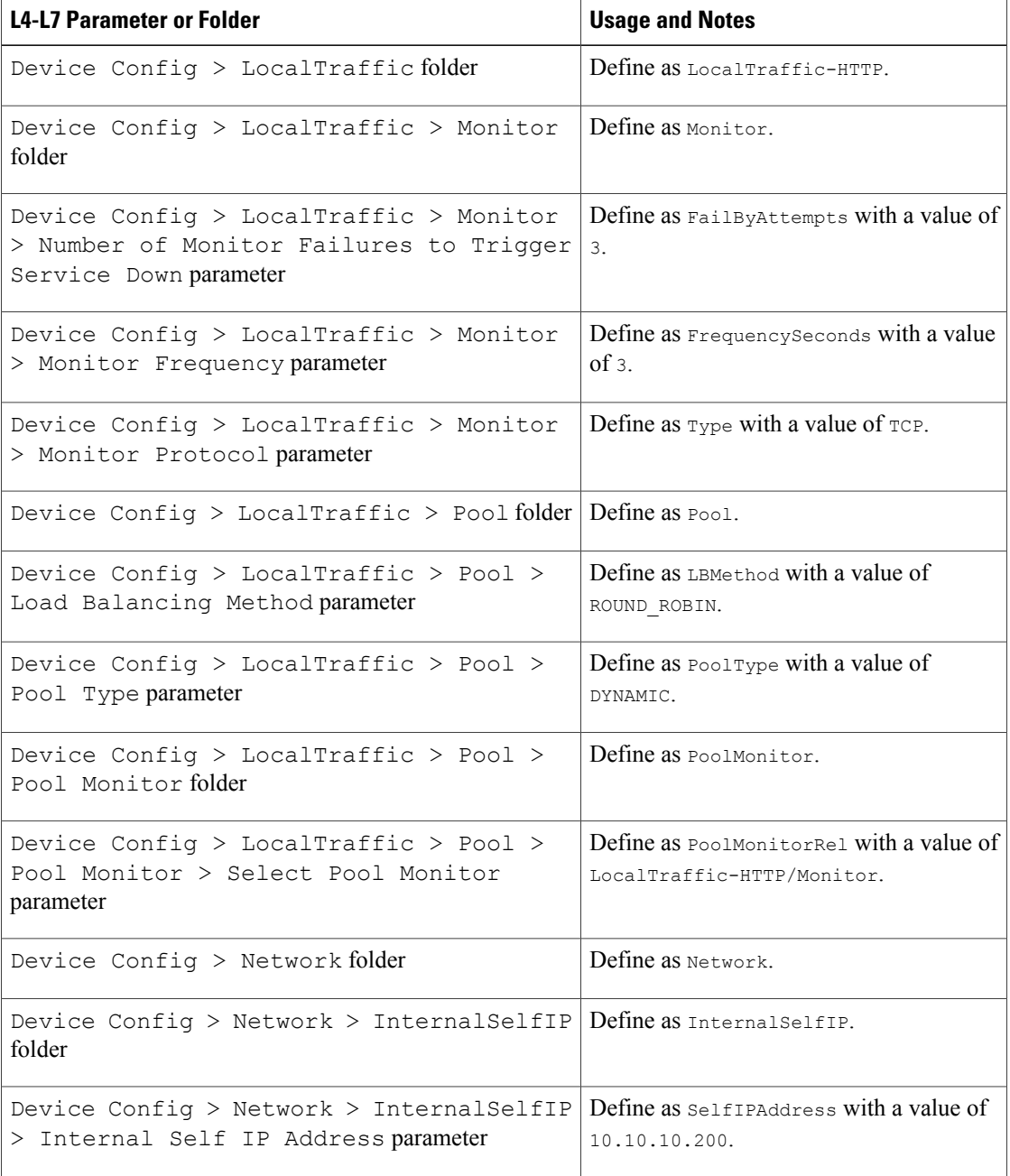

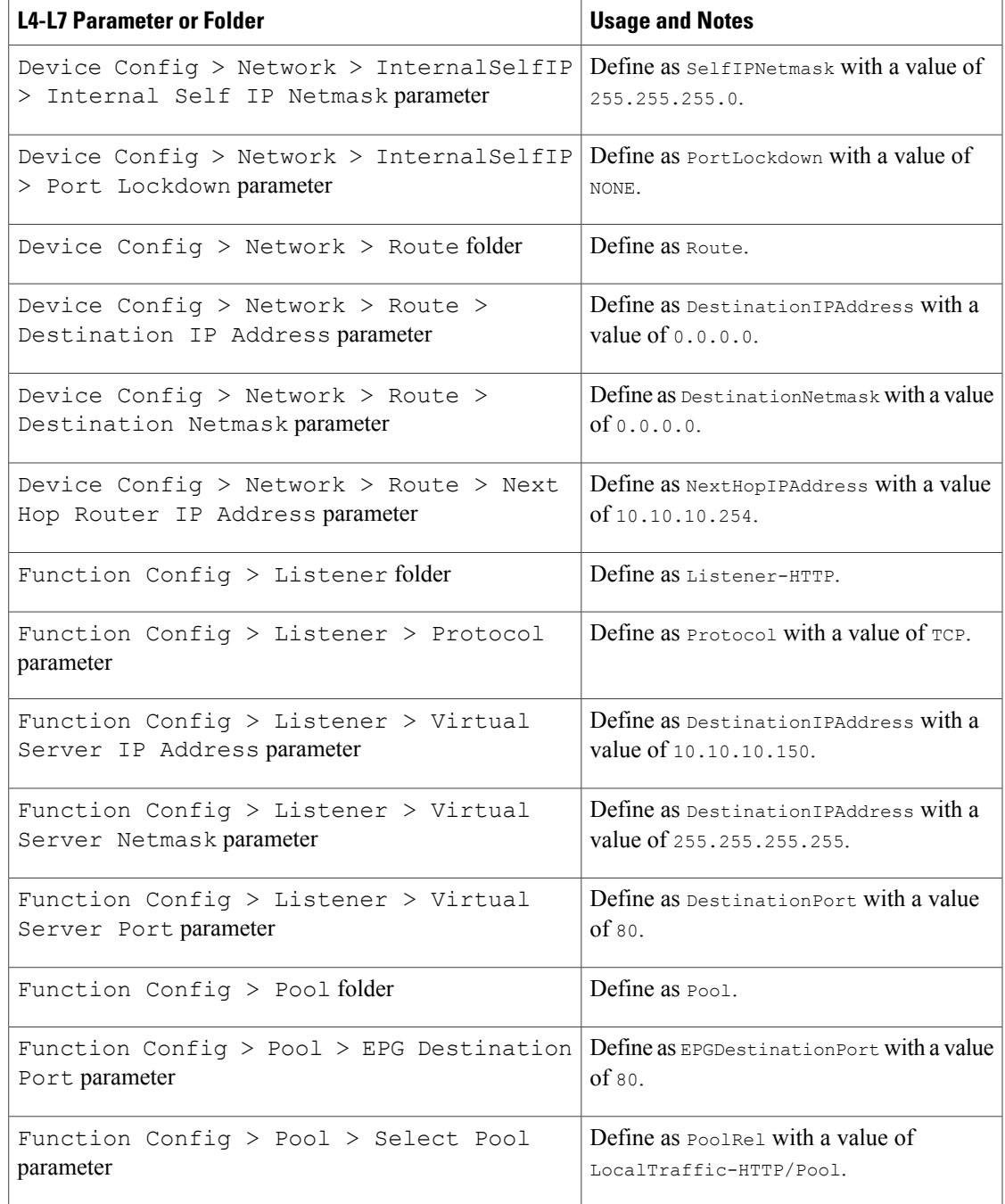

## **6** Click **Submit**.

 $\mathbf I$ 

**Step 20** Create a service graph template.

See Creating a Layer 4 to Layer 7 Service Graph [Template](b_L4L7_Service_Graph_Deploy_ver122x_chapter_011.pdf#unique_48) Using the GUI.

The following differences in the steps are specific to route peering.

In the **Create L4-L7 Service Graph Template** dialog box:

- **1** In the **Graph Name** field, enter FW-ADC-Graph-Peering.
- **2** Drag the ASA device from the **Device Clusters** section and drop it between the consumer endpoint group and provider endpoint group to create a service node.
- **3** Drag the BIGIP device from the **Device Clusters** section and drop it between the consumer endpoint group and provider endpoint group, next to the ASA device, to create a service node.
- **4** In the **ASA-5525X-L3 Information** section, for the **Firewall** radio buttons choose **Routed** and for the **Profile** drop-down list choose **common/ASA-FP/ASA-routed**.
- **5** In the **BIGIP-LTM Information**section, for the **ADC** radio buttons choose **One-Arm** and for the **Profile** drop-down list choose **common/BIGIP-FP/BIGIP-oneARM-FP**.
- **6** Click **Submit**.
- **Step 21** (Optional) In the Navigation pane, choose **Tenant** *tenant\_name* > **L4-L7 Services** > **L4-L7 Service Graph Templates** > *template\_name* > **Function Node -** *node\_name* > **provider**. Choose the service graph template that you just created and the load balancer function node.
	- a) In the **Attachment Notification** drop-down list, choose **Yes** if you want to use dynamic endpoint attach.
- **Step 22** Apply the service graph template. See [Applying](b_L4L7_Service_Graph_Deploy_ver122x_chapter_011.pdf#unique_49) a Service Graph Template to Endpoint Groups Using the GUI.

The following differences in the steps are specific to route peering.

In the **Apply L4-L7 Service Graph Template to EPGs** dialog box:

- **1** In the **Consumer EPG / External Network** drop-down list, choose **T1/test/epg-client2**.
- **2** In the **Provider EPG / External Network** drop-down list, choose **T1/test/epg-web**.
- **3** In the **Contract Information** section, fill out the fields as required.
- **4** Click **Next**.
- **5** In the **BIGIP-LTM** Information section, in the **BD** drop-down list, choose  $T1/BIG-TPI$ , and in the **Cluster Interface** drop-down list, choose provider.
- **6** In the **ASA-5525X-L3 Information** section, if you choose **Create Router Configuration**, then in the **Create Router Configuration** dialog box, in the **Name** field enter ASA-RouterID, and in the **Router ID** field enter 10.10.10.1.
- **7** Click **Submit**.
- **8** In the **Apply L4-L7 Service Graph Template to EPGs** dialog box, in the **ASA-5525X-L3 Information** section, in the **Router Config** drop-down list, choose **T1/ASA-RouterID**.
- **9** In the **Consumer Connector** section, for the **Type** radio buttons, choose **Route Peering**.
- **10** In the **L3 Ext Network** drop-down list, choose **T1/ASA-external/ASA-external**.
- **11** In the **Cluster Interface** drop-down list, choose **consumer**.
- **12** In the **Provider Connector** section, for the **Type** radio buttons, choose **Route Peering**.
- **13** In the **L3 Ext Network** drop-down list, choose **T1/ASA-internal/ASA-internal**.
- **14** In the **Cluster Interface** drop-down list, choose **provider**.
- **15** Click **Next**.

**16** Modify the parameter values if needed.

**17** Click **Finish**.

## <span id="page-8-0"></span>**Configuring an External Routed Network for Route Peering with a Static Route Using the GUI**

You can configure an external routed network for use with route peering by using a static route. The external routed network specifies the routing configuration in the Cisco Application Centric Infrastructure (ACI) fabric.

You must configure two external routed networks, and as such the following procedure provides two different sets of values—one for each of the networks—where necessary.

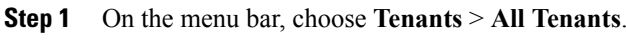

- **Step 2** In the Work pane, double click the tenant's name.
- **Step 3** In the Navigation pane, choose *tenant\_name* > **Networking** > **External Routed Networks**.
- **Step 4** In the Work pane, choose **Actions** > **Create Routed Outside**.
- **Step 5** In the **Create Routed Outside** dialog box, fill in the fields as required, except as specified below:
	- a) In the **Name** field, enter ASA-external for the first external routed network, or ASA-internal for the second external routed network.
	- b) In the **VRF** drop-down list, choose **T1/VRF1** for the first external routed network, or **T1/VRF2** for the second external routed network.
	- c) Do not put a check in either the **BGP** or **OSPF** check box.
	- d) In the **External Routed Domain** drop-down list, choose **L3\_ASA**.
	- e) In the **Nodes and Interfaces Protocol Profiles** section, click **+**.
- **Step 6** In the **Create Node Profile** dialog box, fill in the fields as required, except as specified below:
	- a) In the **Name** field, enter Leaf3-NP.
	- b) In the **Nodes** section, click **+**.
- **Step 7** In the **Select Node** dialog box, fill in the fields as required, except as specified below:
	- a) In the **Node ID** drop-down list, choose **topology/pod-1/node-103**.
	- b) In the **Router ID** field, enter 11.11.11.11 for the first external routed network, or 13.13.13.13 for the second external routed network.
	- c) In the **Static Routes** section click **+**.
- **Step 8** In the **Create Static Route** dialog box, fill in the fields as required, except as specified below:
	- a) In the **IP Address** field, enter 10.10.10.0/24 for the first external routed network, or 192.168.20.0/24 for the second external routed network.
	- b) In the **Prefix** section, enter a prefix for the static route.
	- c) In the **Next Hop Addresses** section, click **+**.
- d) In the **Next HopIP** column, enter 192.168.2.101 for the first external routed network, or 192.168.1.101 for the second external routed network.
- e) Click **Update**.
- **Step 9** Click **OK**.
- **Step 10** In the **Select Node** dialog box, click **OK**.
- **Step 11** In the **Interface Profiles** section, click **+**.
- **Step 12** In the **Create Interface Profile** dialog box, fill in the fields as required, except as specified below:
	- a) In the **Name** field, enter Leaf3-IP.
	- b) In the **Interface** section, choose the **SVI** tab.
- **Step 13** In the **Interface** section, click **+**.
- **Step 14** In the **Select SVI Interface** dialog box, fill in the fields as required, except as specified below:
	- a) For the **Path Type** buttons, click **Direct Port Channel**.
	- b) In the **Path** drop-down list, choose **topology/pod-1/paths-103/pathep-[1G-PC-ASA]**.
	- c) In the **Encap** field, enter vlan-2111 for the first external routed network, or vlan-2112 for the second external routed network.
	- d) In the **IPv4 Primary / IPv6 Preferred Address** field, enter 192.168.2.254 for the first external routed network, or 192.168.1.254 for the second external routed network.
	- e) (Optional) In the **MTU (bytes)** field, change the value if necessary. This is the maximum transmission unit size, in bytes.

The default value is "inherit", which uses a default value of "9000" on the ACI and typically a default value of "1500" on the remote device. Having different MTU values can cause issues when peering between the ACI and the remote device. If the remote device's MTU value is set to "1500", then set the MTU value on the remote device's L3Out object to "9000" to match the ACI's MTU value.

- **Step 15** Click **OK**.
- **Step 16** In the **Create Interface Profile** dialog box, click **OK**.
- **Step 17** In the **Create Node Profile** dialog box, click **OK**.
- **Step 18** In the **Create Routed Outside** dialog box, click **Next**.
- **Step 19** In the **External EPG Networks** section, click **+**.
- **Step 20** In the **Create External Network** dialog box, fill in the fields as required, except as specified below:
	- a) In the **Name** field, enter ASA-external for the first external routed network, or ASA-internal for the second external routed network.
	- b) In the **Subnet** section, click **+**.
- **Step 21** In the **Create Subnet** dialog box, fill in the fields as required, except as specified below:
	- a) In the **IP Address** field, enter 10.10.10.0/24 for the first external routed network, or 192.168.20.0/24 for the second external routed network.
	- b) In the **Scope** section, put a check in the **External Subnets for the External EPG** check box.
- **Step 22** Click **OK**.
- **Step 23** (Optional) Create additional subnets as needed.
- **Step 24** In the **Create External Network** dialog box, click **OK**.
- **Step 25** In the **Create Routed Outside** dialog box, click **Finish**.

## <span id="page-10-0"></span>**Configuring an External Routed Network for Route Peering with OSPF Using the GUI**

You can configure an external routed network for use with route peering by using OSPF. The external routed network specifies the routing configuration in the Cisco Application Centric Infrastructure (ACI) fabric.

You must configure two external routed networks, and as such the following procedure provides two different sets of values—one for each of the networks—where necessary.

- **Step 1** On the menu bar, choose **Tenants** > **All Tenants**.
- **Step 2** In the Work pane, double click the tenant's name.
- **Step 3** In the Navigation pane, choose *tenant\_name* > **Networking** > **External Routed Networks**.
- **Step 4** In the Work pane, choose **Actions** > **Create Routed Outside**.
- **Step 5** In the **Create Routed Outside** dialog box, fill in the fields as required, except as specified below:
	- a) In the **Name** field, enter ASA-external for the first external routed network, or ASA-internal for the second external routed network.
	- b) In the **VRF** drop-down list, choose **T1/VRF1** for the first external routed network, or **T1/VRF2** for the second external routed network.
	- c) Put a check in the **OSPF** check box.
	- d) In the **OSPF Area ID** field, enter 0.0.0.1.
	- e) For the **OSPF Area Type** buttons, click **Regular area**.
	- f) In the **External Routed Domain** drop-down list, choose **L3\_ASA**.
	- g) In the **Nodes and Interfaces Protocol Profiles** section, click **+**.
- **Step 6** In the **Create Node Profile** dialog box, fill in the fields as required, except as specified below:
	- a) In the **Name** field, enter Leaf3-NP.
	- b) In the **Nodes** section, click **+**.
- **Step 7** In the **Select Node** dialog box, fill in the fields as required, except as specified below:
	- a) In the **Node ID** drop-down list, choose **topology/pod-1/node-103**.
	- b) In the **Router ID** field, enter 11.11.11.11 for the first external routed network, or 13.13.13.13 for the second external routed network.
	- c) In the **Static Routes** section click **+**.
- **Step 8** Click **OK**.
- **Step 9** In the **Select Node** dialog box, click **OK**.
- **Step 10** In the **Interface Profiles** section, click **+**.
- **Step 11** In the **Create Interface Profile** dialog box, fill in the fields as required, except as specified below:
	- a) In the **Name** field, enter Leaf3-IP.
	- b) In the **Interface** section, choose the **SVI** tab.
- **Step 12** In the **Interface** section, click **+**.
- **Step 13** In the **Select SVI Interface** dialog box, fill in the fields as required, except as specified below:
	- a) For the **Path Type** buttons, click **Direct Port Channel**.
- b) In the **Path** drop-down list, choose **topology/pod-1/paths-103/pathep-[1G-PC-ASA]**.
- c) In the **Encap** field, enter vlan-2111 for the first external routed network, or vlan-2112 for the second external routed network.
- d) In the **IPv4 Primary / IPv6 Preferred Address** field, enter 192.168.2.254 for the first external routed network, or 192.168.1.254 for the second external routed network.
- e) (Optional) In the **MTU (bytes)** field, change the value if necessary. This is the maximum transmission unit size, in bytes.

The default value is "inherit", which uses a default value of "9000" on the ACI and typically a default value of "1500" on the remote device. Having different MTU values can cause issues when peering between the ACI and the remote device. If the remote device's MTU value is set to "1500", then set the MTU value on the remote device's L3Out object to "9000" to match the ACI's MTU value.

- **Step 14** Click **OK**.
- **Step 15** In the **Create Interface Profile** dialog box, click **OK**.
- **Step 16** In the **Create Node Profile** dialog box, click **OK**.
- **Step 17** In the **Create Routed Outside** dialog box, click **Next**.
- **Step 18** In the **External EPG Networks** section, click **+**.
- **Step 19** In the **Create External Network** dialog box, fill in the fields as required, except as specified below:
	- a) In the **Name** field, enter ASA-external for the first external routed network, or ASA-internal for the second external routed network.
	- b) In the **Subnet** section, click **+**.
- **Step 20** In the **Create Subnet** dialog box, fill in the fields as required, except as specified below:
	- a) In the **IP Address** field, enter 192.168.20.0/24 for the first external routed network (ASA-external), or 10.10.10.0/24 for the second external routed network (ASA-internal).
	- b) In the **Scope** field, choose **Export Route Control Subnet**.
- **Step 21** Click **OK**.
- **Step 22** (Optional) Create additional subnets as needed.
- **Step 23** In the **Create External Network** dialog box, click **OK**.
- **Step 24** In the **Create Routed Outside** dialog box, click **Finish**.
- **Step 25** In the Navigation pane, choose *tenant\_name* > **Networking** > **VRFs** > **VRF1** for the first external routed network, or *tenant\_name* > **Networking** > **VRFs** > **VRF2** for the second external routed network..
- **Step 26** In the Work pane, in the **Route Tag Policy** drop-down list, choose **Create Route Tag Policy**.
- **Step 27** In the **Create Route Tag Policy** dialog box, fill in the fields as required, except as specified below:
	- a) In the **Name** field, enter  $\text{Tag-100}$  for the first external routed network, or  $\text{Tag-200}$  for the second external routed network.
	- b) In the **Tag** drop-down list, choose **100** for the first external routed network, or 200 for the second external routed network.
	- c) Click **Submit**.
- **Step 28** Click **Submit**.

# <span id="page-12-0"></span>**Verifying a Route Peering With a Static Route Configuration Using the GUI**

After configuring a setup to use route peering with a static route, you can verify the configuration with the following procedure.

### **Procedure**

**Step 1** Verify the service graph deployment. See Verifying a Service Graph [Deployment](b_L4L7_Service_Graph_Deploy_ver122x_chapter_011.pdf#unique_50) Using the GUI For the deployed devices, you should see ASA-5525X-L3-none and BIGIP-LTM-VRF2. For the ASA-5525X-L3 cluster interfaces, you should see ASA-5525X-L3\_consumer and ASA-5525X-L3\_provider[ **Step 2** Using the CLI on the leaf switch, verify that the IP routing table for VRF1 is correct. Leaf3# **show ip route vrf T1:VRF1** ... **10.10.10.0/24, ubest/mbest: 1/0 \*via 192.168.2.101, vlan15, [1/0], 17:29:50, static** 11.11.11.11/32, ubest/mbest: 2/0, attached, direct \*via 11.11.11.11, lo3, [1/0], 4d23h, local, local \*via 11.11.11.11, lo3, [1/0], 4d23h, direct 192.168.2.0/24, ubest/mbest: 1/0, attached, direct \*via 192.168.2.254, vlan15, [1/0], 17:29:50, direct 192.168.2.254/32, ubest/mbest: 1/0, attached \*via 192.168.2.254, vlan15, [1/0], 17:29:50, local, local 192.168.20.0/24, ubest/mbest: 1/0, attached, direct, pervasive \*via 10.0.80.64%overlay-1, [1/0], 01:53:21, static The route peering IP route is shown in bold. **Step 3** Verify that the IP routing table for VRF2 is correct. Leaf3# **show ip route vrf T1:VRF2** ... 10.10.10.0/24, ubest/mbest: 1/0, attached, direct, pervasive \*via 10.0.80.64%overlay-1, [1/0], 01:54:10, static 10.10.10.254/32, ubest/mbest: 1/0, attached \*via 10.10.10.254, vlan17, [1/0], 01:54:10, local, local 192.168.1.0/24, ubest/mbest: 1/0, attached, direct \*via 192.168.1.254, vlan16, [1/0], 02:08:12, direct 192.168.1.254/32, ubest/mbest: 1/0, attached \*via 192.168.1.254, vlan16, [1/0], 02:08:12, local, local 192.168.10.0/24, ubest/mbest: 1/0, attached, direct, pervasive \*via 10.0.80.64%overlay-1, [1/0], 01:54:10, static **192.168.20.0/24, ubest/mbest: 1/0 \*via 192.168.1.101, vlan16, [1/0], 02:08:12, static**

The route peering IP route is shown in bold.

Τ

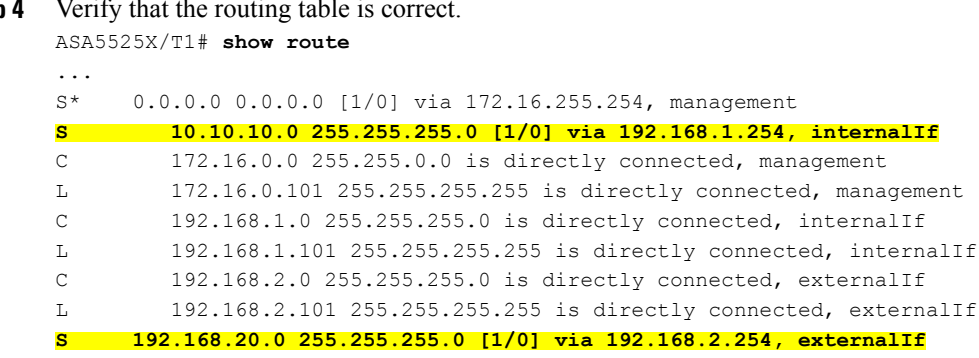

**Step 4** Verify that the routing table is

The route peering routes are shown in bold.

# <span id="page-13-0"></span>**Verifying a Route Peering With OSPF Configuration Using the GUI**

After configuring a setup to use route peering with OSPF, you can verify the configuration with the following procedure.

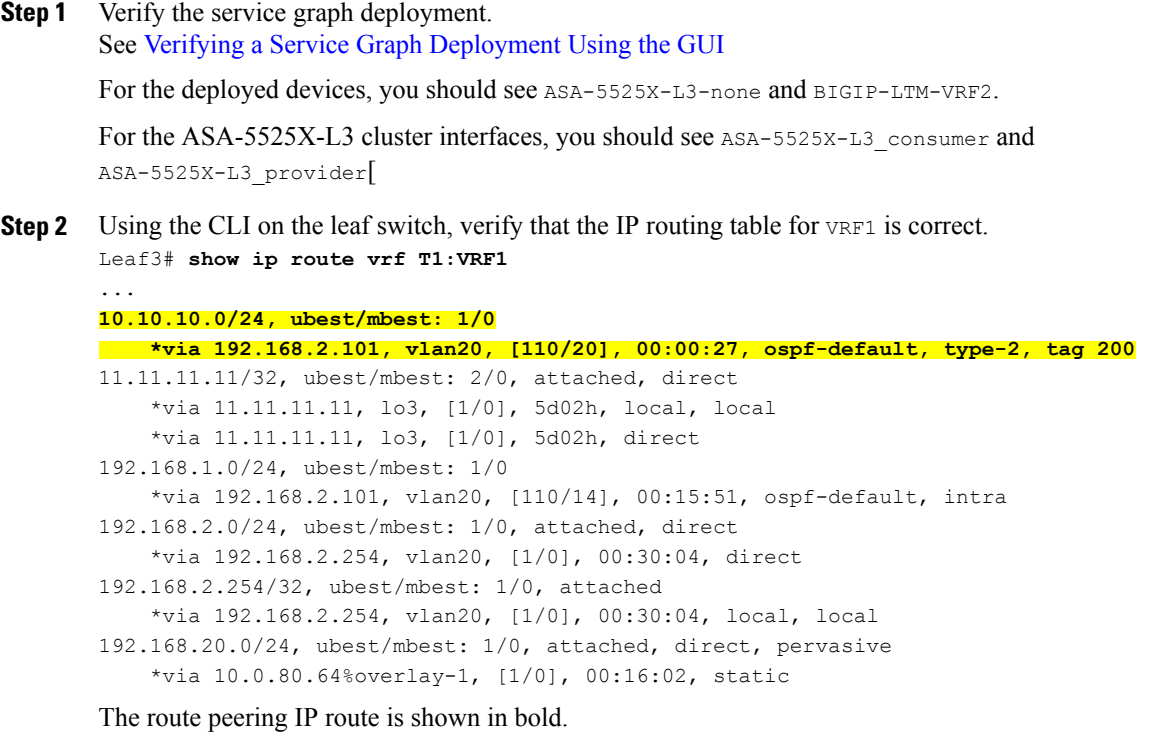

```
Step 3 Verify that the IP routing table for VRF2 is correct.
Leaf3# show ip route vrf T1:VRF2
10.10.10.0/24, ubest/mbest: 1/0, attached, direct, pervasive
     *via 10.0.80.64%overlay-1, [1/0], 00:16:05, static
10.10.10.254/32, ubest/mbest: 1/0, attached
     *via 10.10.10.254, vlan13, [1/0], 00:16:05, local, local
192.168.1.0/24, ubest/mbest: 1/0, attached, direct
     *via 192.168.1.254, vlan16, [1/0], 04:48:44, direct
192.168.1.254/32, ubest/mbest: 1/0, attached
     *via 192.168.1.254, vlan16, [1/0], 04:48:44, local, local
192.168.2.0/24, ubest/mbest: 1/0
     *via 192.168.1.101, vlan16, [110/14], 00:15:53, ospf-default, intra
192.168.10.0/24, ubest/mbest: 1/0, attached, direct, pervasive
     *via 10.0.80.64%overlay-1, [1/0], 00:01:52, static
192.168.20.0/24, ubest/mbest: 1/0
 *via 192.168.1.101, vlan16, [110/20], 00:01:48, ospf-default, type-2, tag 100
```
The route peering IP route is shown in bold.

**Step 4** Verify that the routing table is correct.

ASA5525X/T1# **show route** ... S\* 0.0.0.0 0.0.0.0 [1/0] via 172.16.255.254, management **O E2 10.10.10.0 255.255.255.0 [110/20] via 192.168.1.254, 00:00:32, internalIf** C 172.16.0.0 255.255.0.0 is directly connected, management L 172.16.0.101 255.255.255.255 is directly connected, management C 192.168.1.0 255.255.255.0 is directly connected, internalIf L 192.168.1.101 255.255.255.255 is directly connected, internalIf C 192.168.2.0 255.255.255.0 is directly connected, externalIf L 192.168.2.101 255.255.255.255 is directly connected, externalIf **O E2 192.168.20.0 255.255.255.0 [110/20] via 192.168.2.254, 00:00:32, externalIf**

The route peering routes are shown in bold.

I